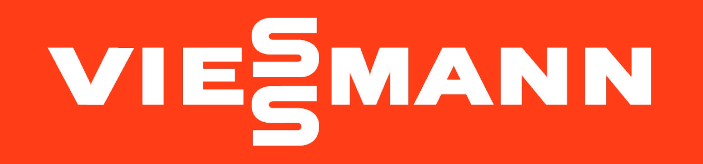

GUIDA CLIENTI AL LEARNING SPACE

Clicca sul link subito sotto e accedi alla piattaforma:

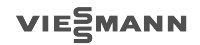

# **[Learning Space Viessmann](https://learningspace.viessmann.com/ui/login)**

## Scopri subito la nostra offerta formativa

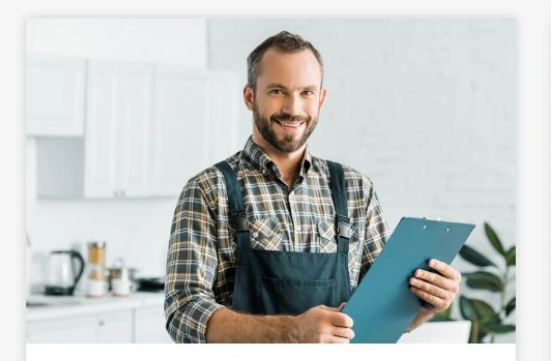

Installatori termoidraulici ed elettrici

Scopri l'offerta formativa >

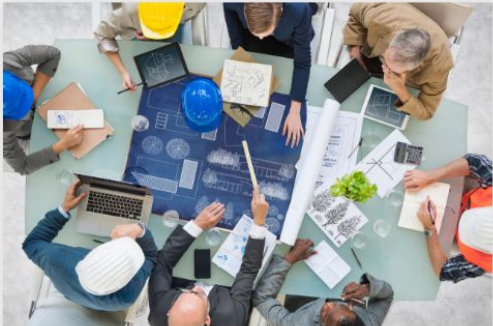

Progettisti: ingegneri, architetti, geometri e periti

Scopri l'offerta formativa >

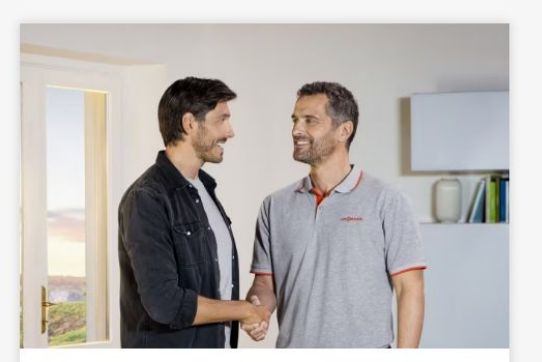

Partner per l'Efficienza **Energetica Viessmann** 

Scopri l'offerta formativa >

VIESMANN

La pagina iniziale si presenta con questa schermata, andranno inserite **email e password** utilizzate per accedere con il proprio **IAM Account**.

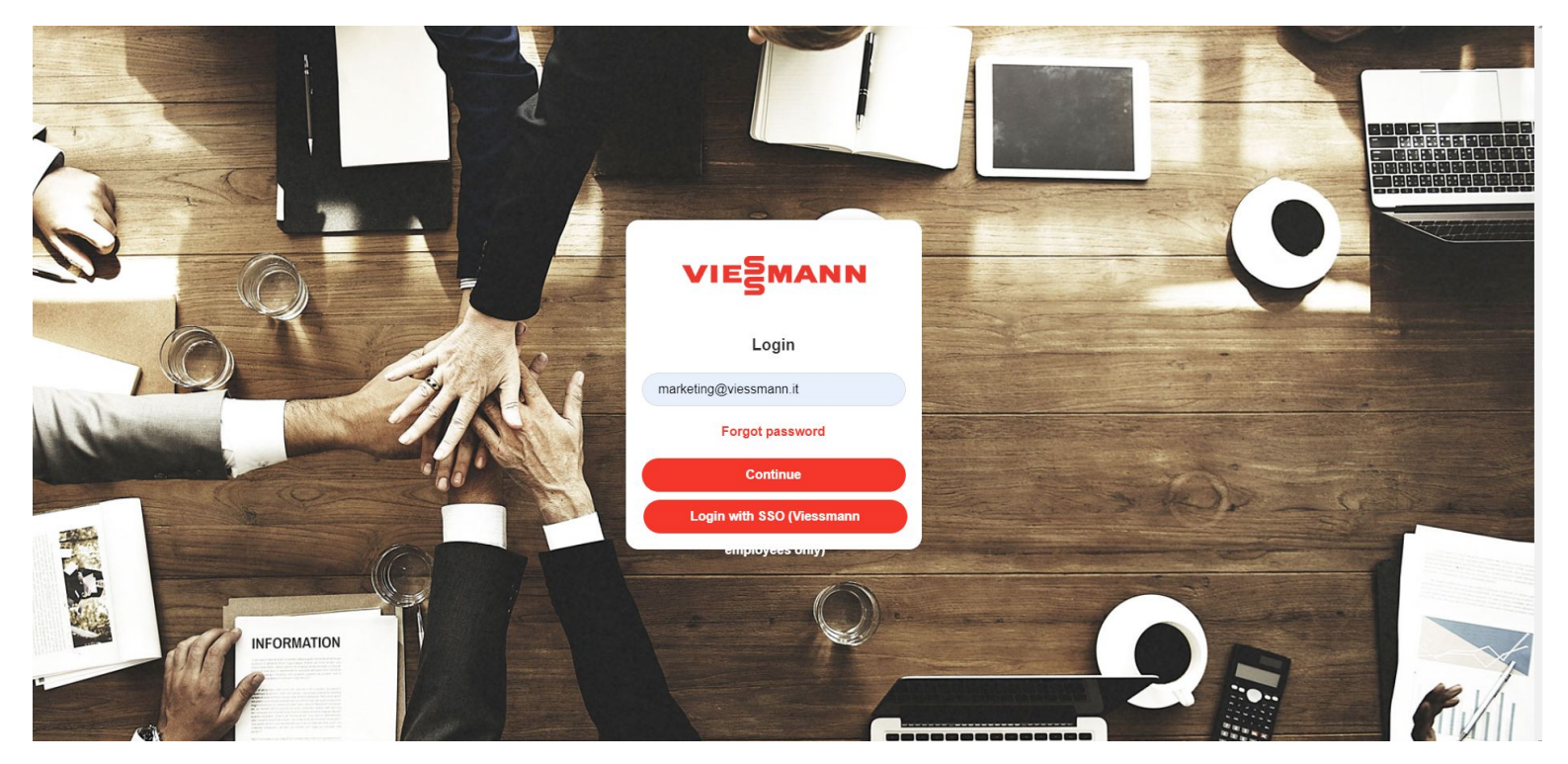

Effettuato correttamente il login, al vostro primo accesso la pagina iniziale comparirà in questo formato (o con uno sfondo differente), ma soprattutto in **inglese**.

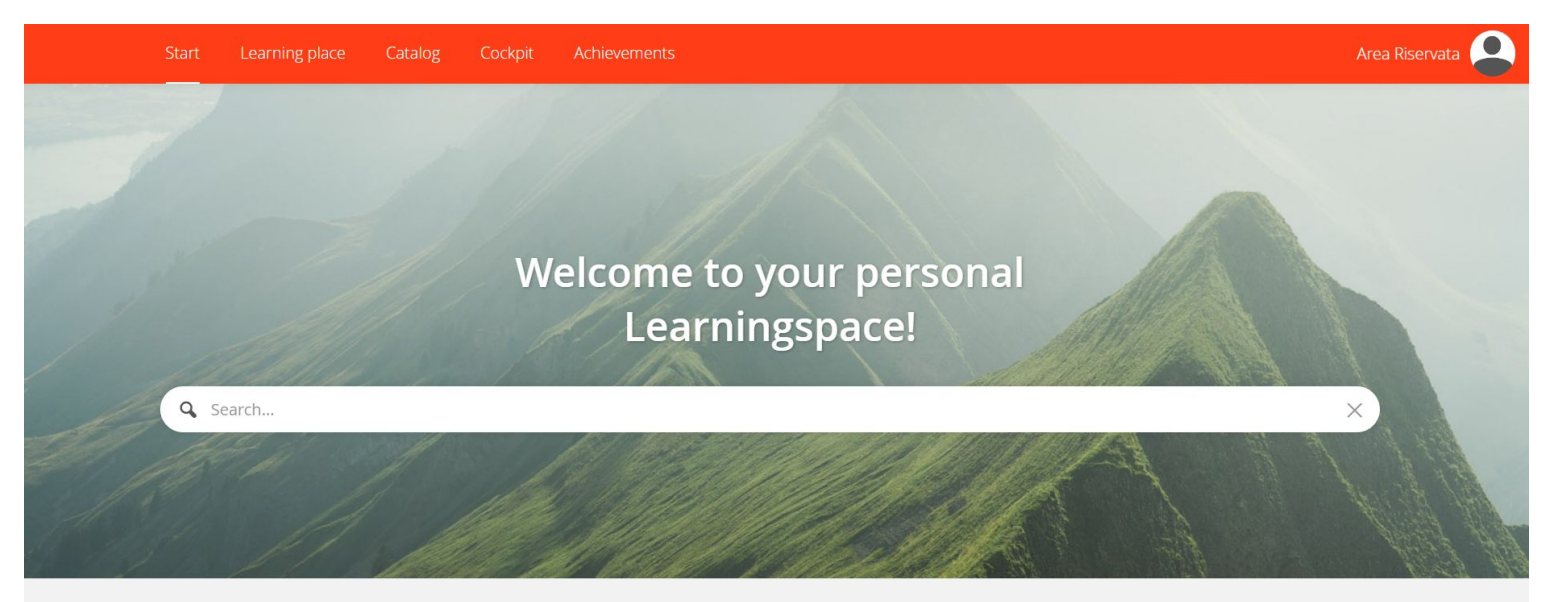

### Your personal learning world welcomes you

On the starting page you receive your personal learning offering from the learning world - from new content or content you have already been working on to events and upcoming event dates all the way to current recommendations.

 $\times$ 

VIEZMANN

lo spazio di pace!

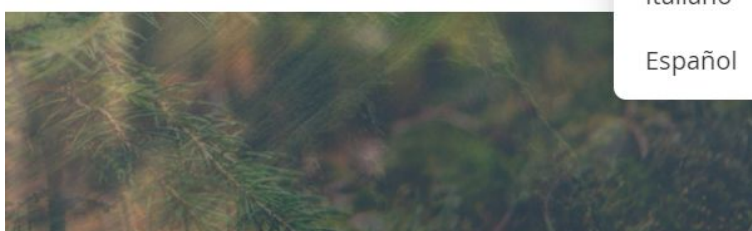

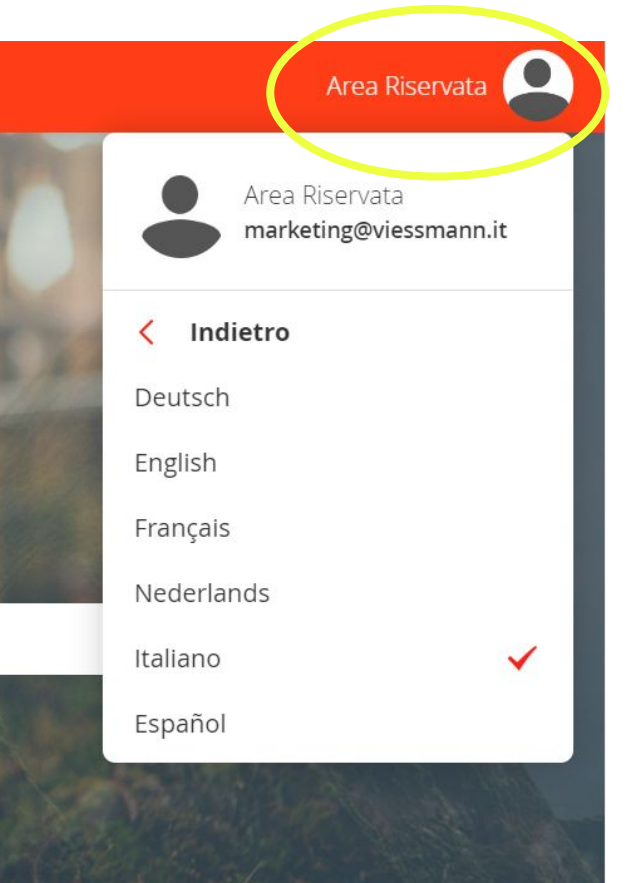

Per prima cosa bisogna cliccare in alto a destra sopra l'**icona** che riporta il vostro **profilo personale**.

Tra le varie voci del menù a tendina che apparirà selezionate:

the Lingua

In questo modo potrete modificare l'impostazione e consultare la piattaforma in **italiano**.

VIESMANN

Una volta impostata la lingua, la pagina principale passerà in italiano, dopodiché sarà necessario cliccare su "**Catalogo corsi**" per poter consultare l'offerta formativa disponibile.

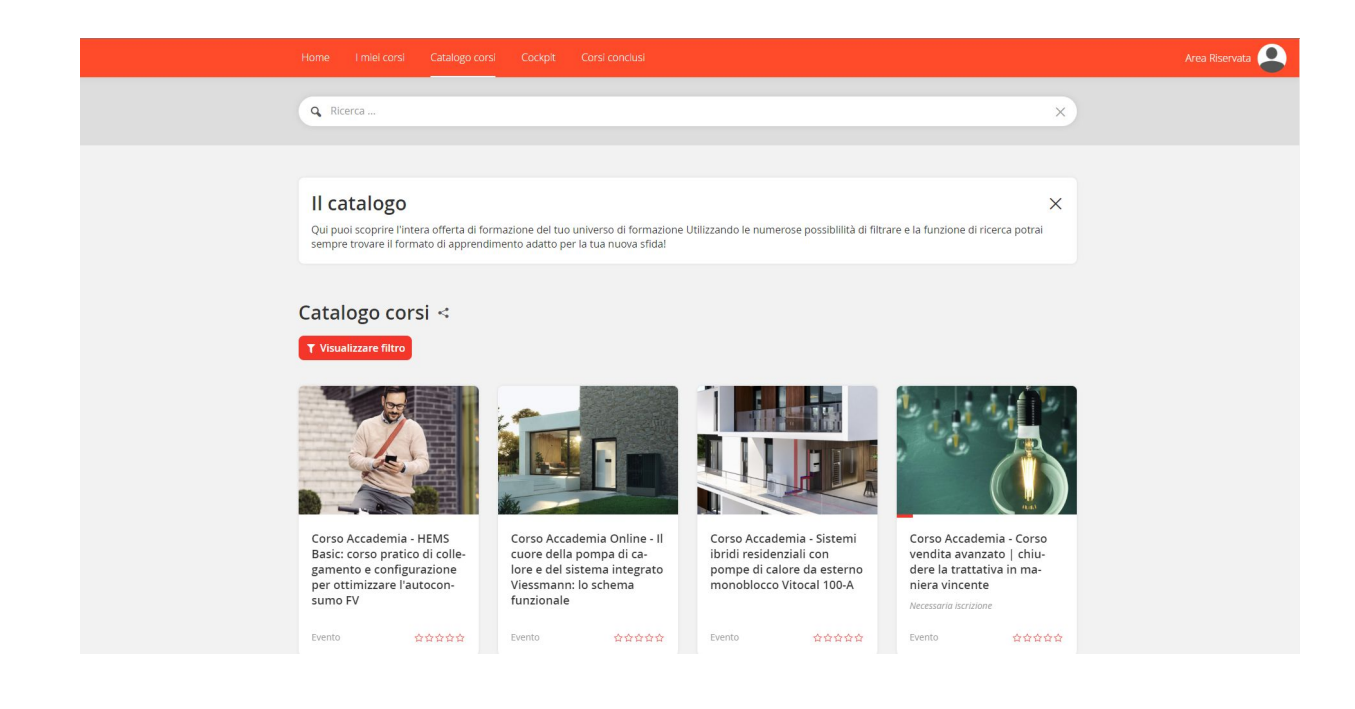

All'interno della pagina saranno presenti tutti i corsi disponibili, sia in **presenza** che **online**.

Per poter distinguere gli appuntamenti è necessario fare attenzione alla dicitura presente nel titolo:

- **Corso Accademia**
- **Corso Accademia Online**

Catalogo corsi

Scorrendo nella pagina potrai consultare tutte le proposte a te dedicate, o utilizzare la funzione **filtro** per poter cercare direttamente il corso di tuo interesse. Clicca quindi sul **box** del corso scelto.

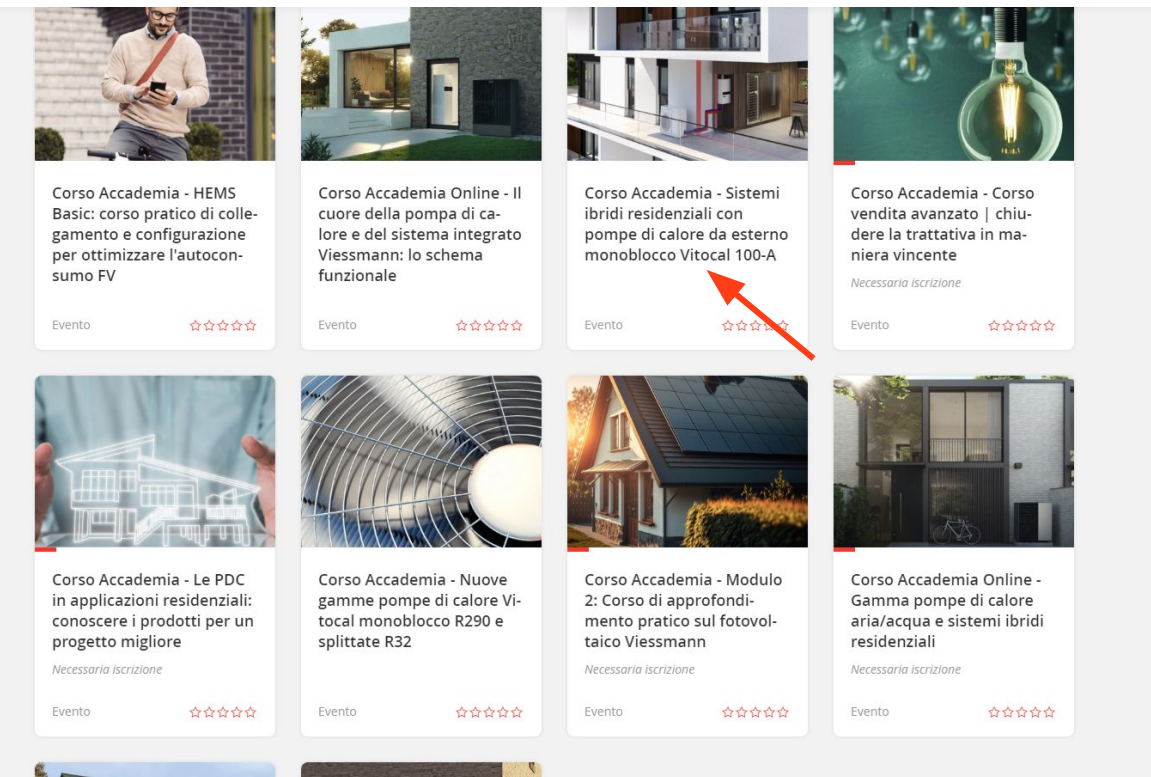

Si aprirà una **nuova finestra** con il titolo del corso scelto e una breve descrizione del programma della giornata.

Clicca ora sul primo box in evidenza per consultare **tutte le date disponibili** per questo appuntamento.

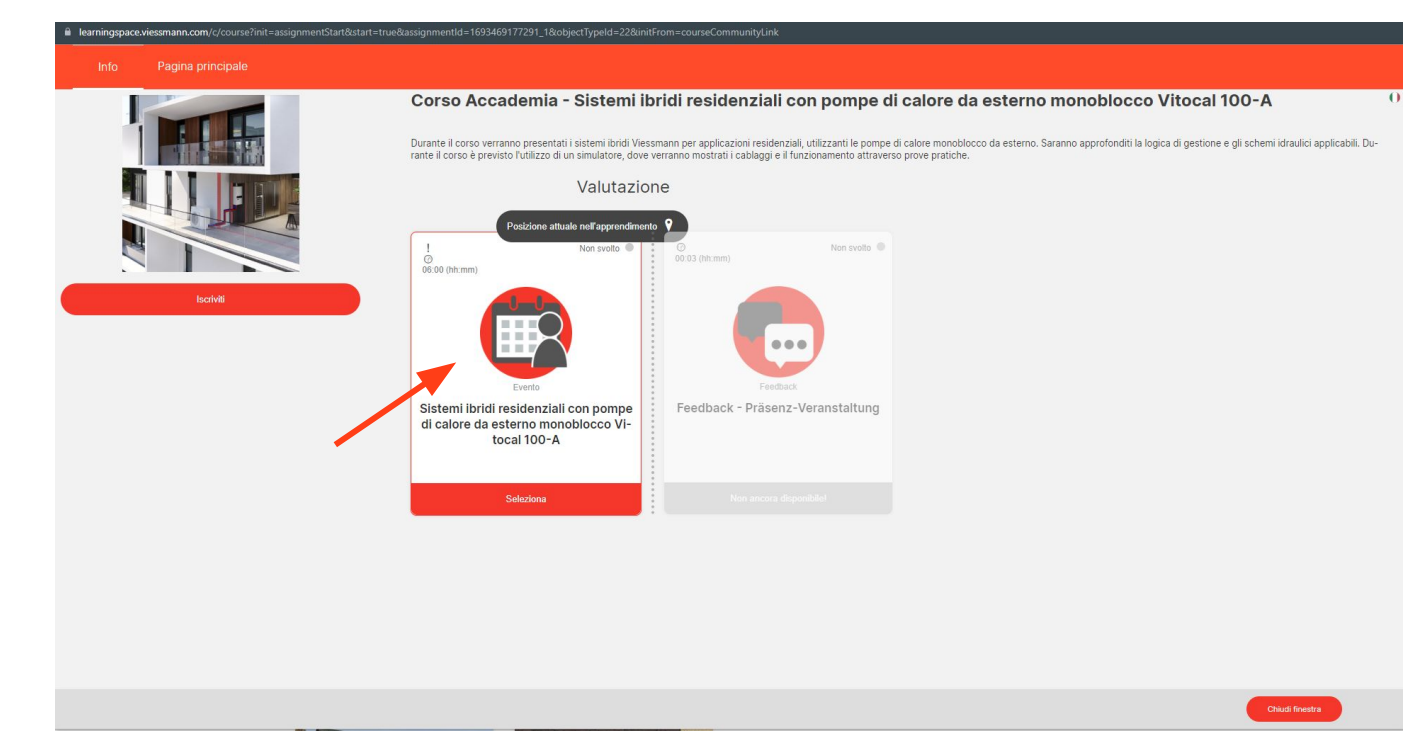

VIEZMANN

La nuova finestra presenterà nuovamente il titolo del corso e una chiara indicazione su chi è il **destinatario** della formazione del corso scelto.

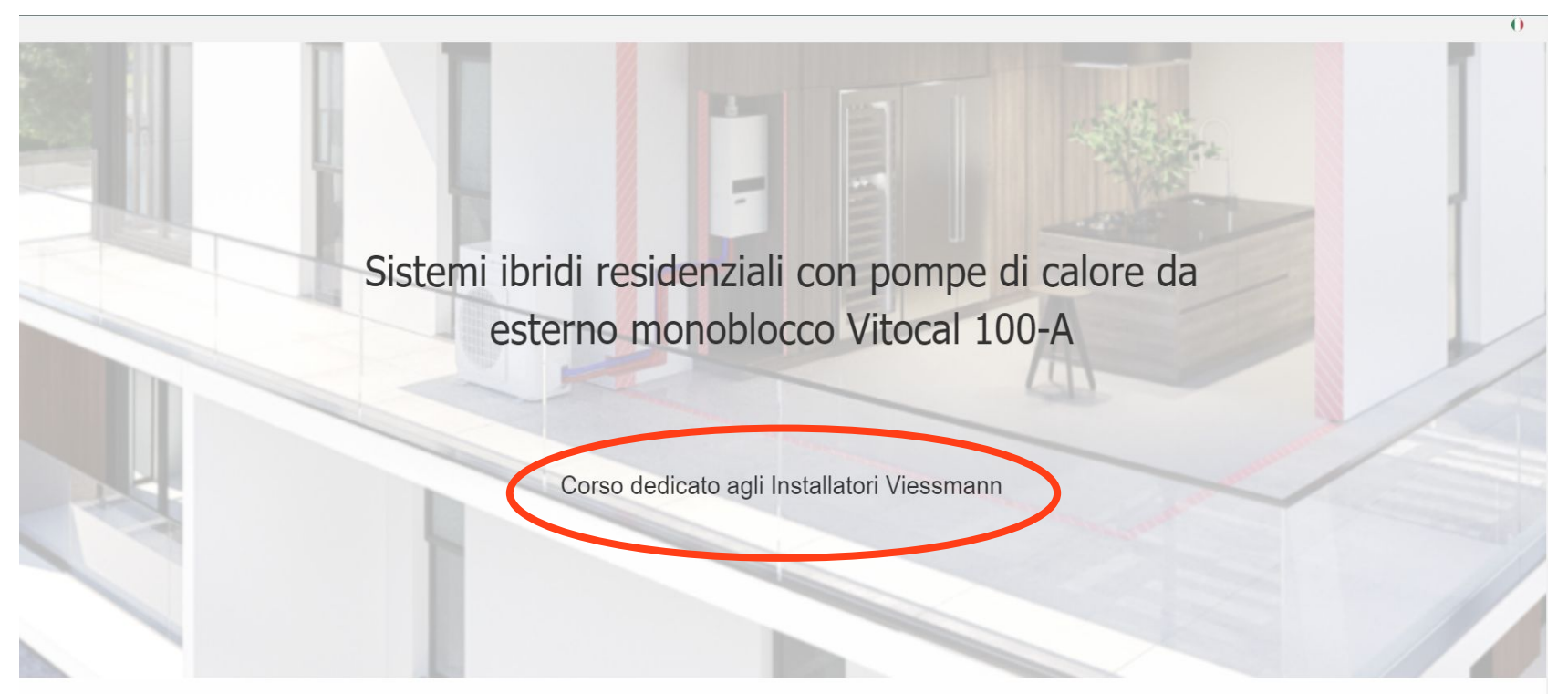

Scorrendo la pagina troverai l'elenco di **tutti gli appuntamenti previsti per questo corso**, in ordine cronologico dalla prima data disponibile, fino all'ultima.

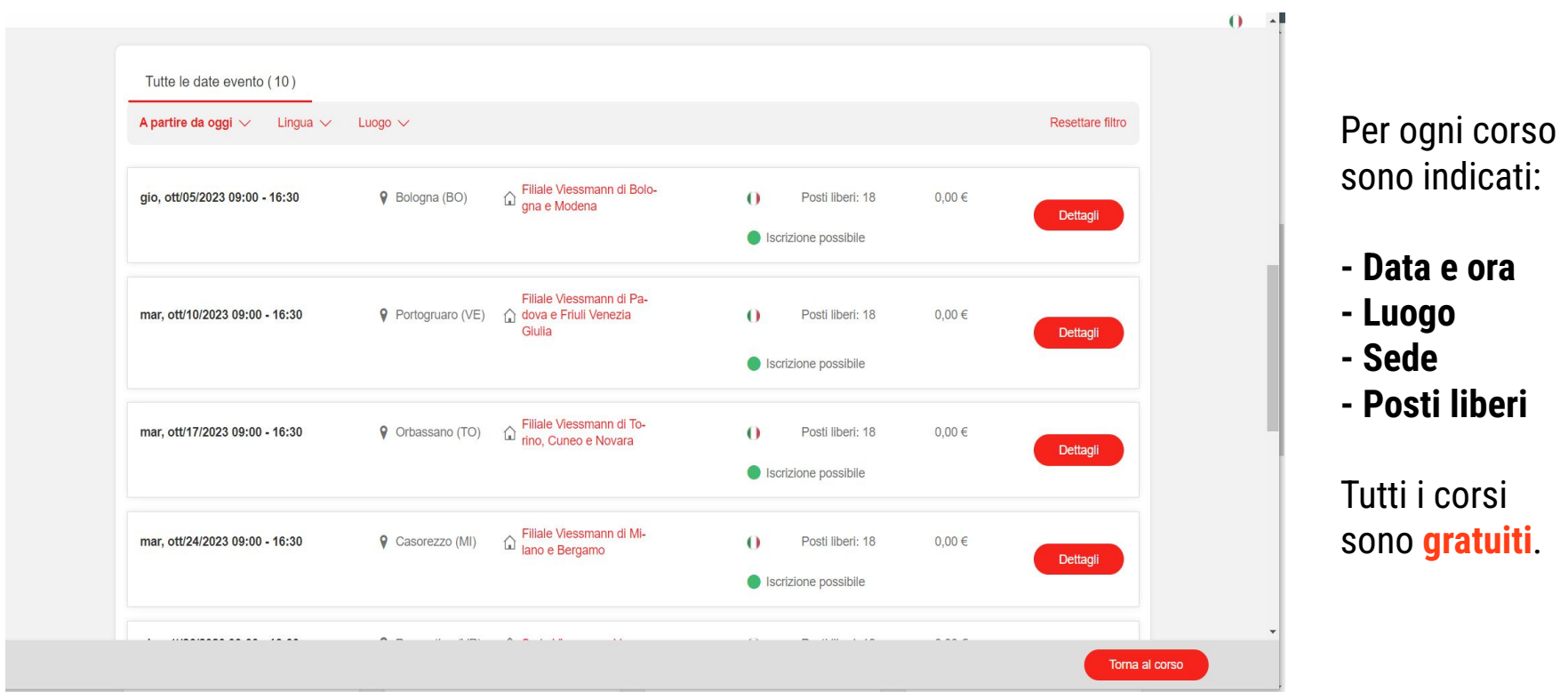

### Selezionato l'evento di interesse si aprirà una nuova pagina in cui sarà possibile procedere con la **registrazione al corso**

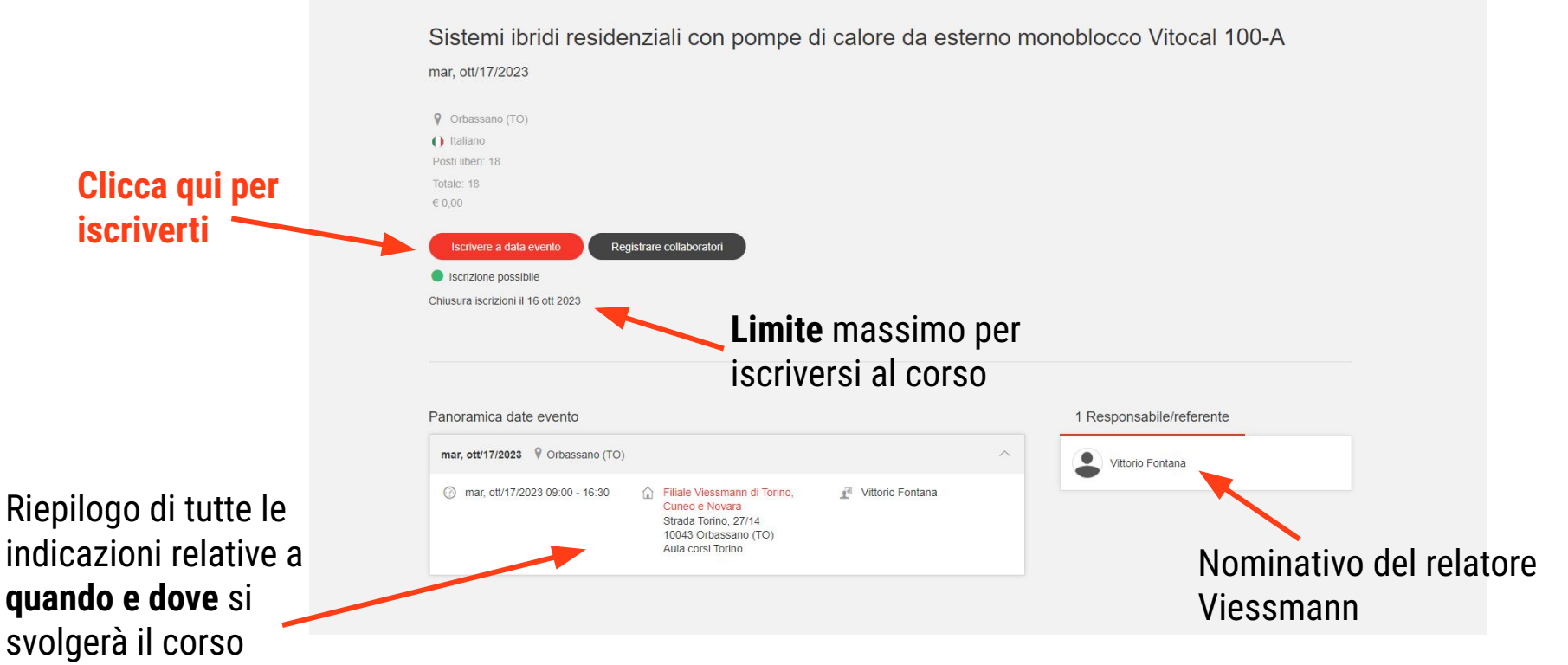

Cliccando su questo **bottone rosso**, si procederà direttamente all'iscrizione automatica della **persona** che ha fatto l'accesso alla piattaforma Learning Space tramite **IAM account**.

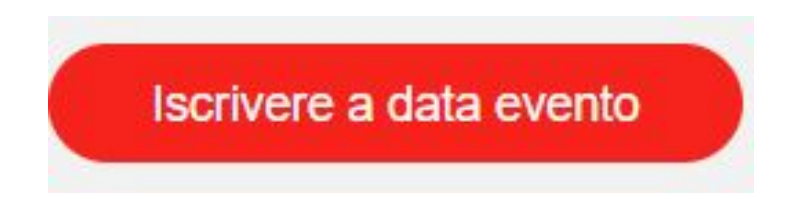

Se la registrazione sarà andata a buon fine, riceverai una **email di conferma** e l'evento selezionato si colorerà di **verde**, a riprova di aver completato correttamente l'iscrizione.

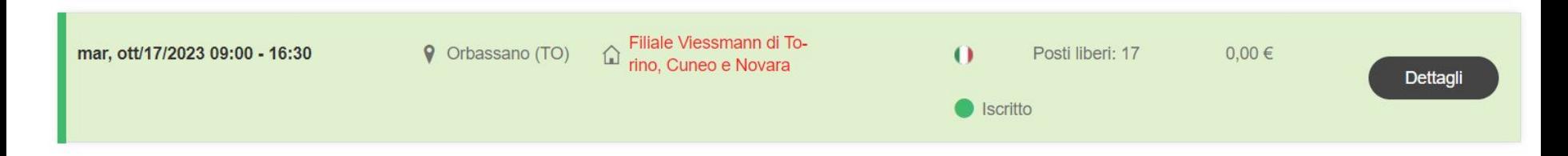

## **VERSIONE CORSI ONLINE**

Nel caso in cui avessi deciso di iscriverti ad un **corso online**, l'email di conferma che riceverai dopo aver effettuato l'iscrizione, riporterà anche il **link di Google Meet** da cui accedere per partecipare al Webinar.

Come per i corsi in presenza, verranno indicate anche data e orario dell'evento selezionato.

Seguendo le indicazioni presenti nell'email di conferma si potrà partecipare correttamente al corso online di interesse.

### **Gentile Area Riservata,**

con la sequente email, ti confermiamo di aver ricevuto correttamente la tua iscrizione al seguente evento online:

Evento: Corso online - Gamma pompe di calore aria/acqua e sistemi ibridi residenziali Luogo: Google Meet lunedì 16 ottobre 2023 10:30 - lunedì 16 ottobre 2023 12:00 Data:

Per partecipare clicca sul seque te link meet google com/htz-rray-dur o cop alo nella riga dell'indirizzo del tuo browser.

#### Nota:

Quando si accede al webinar, si prega di inserire il proprio nome completo. Si prega di effettuare il login con il proprio nome e cognome (lo stesso nome con cui si è completata la registrazione), in modo da poter garantire, al termine, la corretta ricezione della conferma di partecipazione.

Consigliamo di utilizzare Google Chrome o Microsoft Edge.

**Solo** per gli accessi come **titolari dell'azienda**, è possibile iscrivere un tuo collaboratore o aggiungere una nuova persona oltre alla propria iscrizione, sarà necessario cliccare su questo pulsante:

Registrare collaboratori

Comparirà un nuovo box subito sotto al pulsante, in cui saranno già presenti i contatti IAM account creati sotto la tua azienda: cliccando sul bottone Iscrizione, potrai registrare automaticamente lo specifico collaboratore.

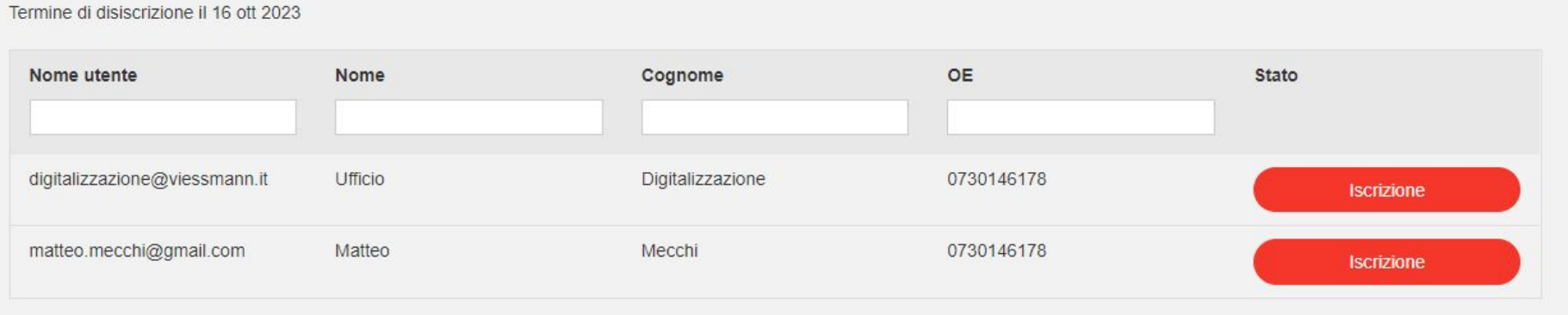

### Sulla schermata comparirà il riepilogo dei collaboratori correttamente iscritti e un messaggio in verde di notifica dell'avvenuta iscrizione

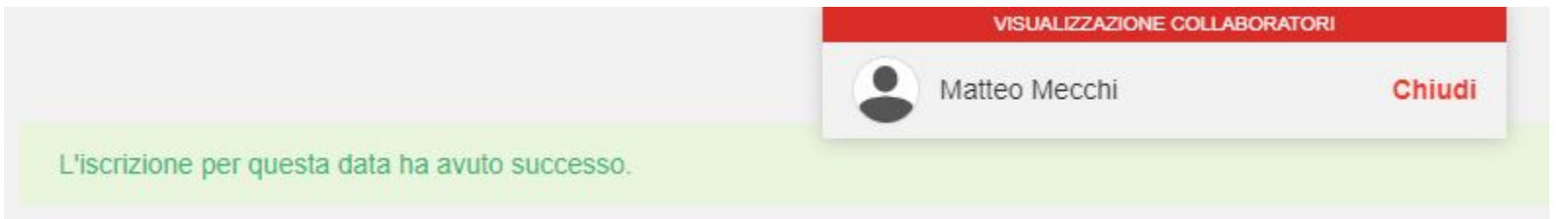

Direttamente alla casella di posta del collaboratore iscritto arriverà una **email di conferma** dell'avvenuta registrazione.

Conferma di registrazione

Sistemi ibridi residenziali con pompe di calore da esterno monoblocco Vitocal 100-A

#### **Gentile Matteo Mecchi.**

con la sequente email, ti confermiamo di aver ricevuto correttamente la tua iscrizione al seguente evento:

Sistemi ibridi residenziali con pompe di calore da esterno monoblocco Evento: Vitocal 100-A Luogo: Orbassano (TO) martedì 17 ottobre 2023 09:00 -Data: martedì 17 ottobre 2023 16:30

VIE⊇MANN

Nel caso in cui dovessi **annullare** la tua registrazione:

Se hai fatto l'accesso come "titolare dell'Azienda", ti sarà data la possibilità di annullare l'iscrizione e selezionare un componente dell'Azienda che partecipi al tuo posto.

Se invece, il tuo dipendente o collaboratore, decidesse di accedere alla piattaforma con le proprie credenziali IAM Account, potrà cancellare **esclusivamente la propria iscrizione**, senza sostituirla con un nuovo partecipante.

Disiscrivere e selezionare partecipante sostitutivo

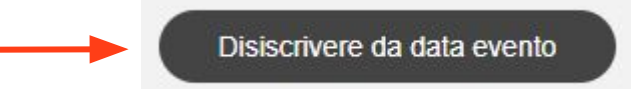

### Si aprirà una piccola finestra in cui si possono indicare eventuali **motivazioni** e note aggiuntive legate alla cancellazione (non è obbligatorio specificarlo).

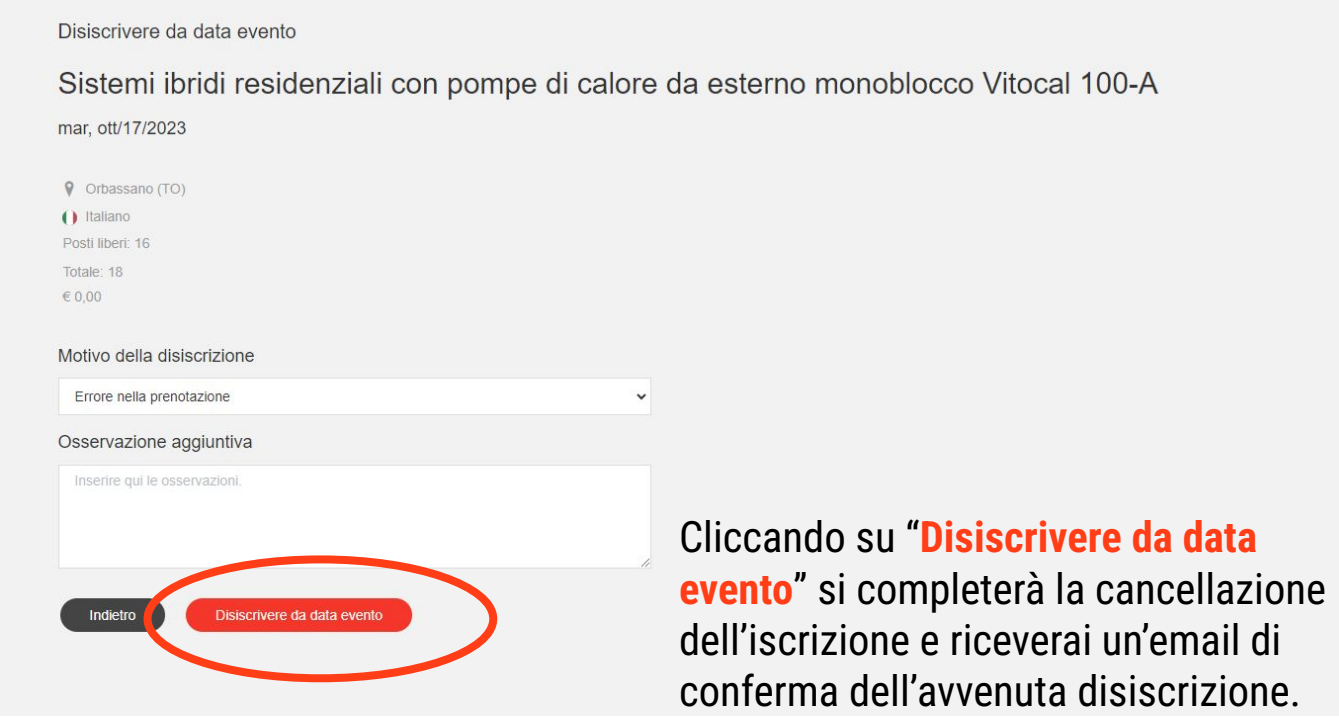

**NB:** solo le persone fisiche che possiedono un **IAM account attivo** possono iscriversi o essere iscritte ai Corsi dell'Accademia.

L'IAM Account infatti è indispensabile per poter individuare la persona interessata a partecipare al corso all'interno della piattaforma *Learning Space*, in caso contrario non potendo selezionare l'utente, non sarà nemmeno possibile iscriverlo all'evento.

In tal caso, sarà necessario inviare un'email ad [areariservata@viessmann.it](mailto:areariservata@viessmann.it) indicando:

- **- nome e cognome**
- **email**
- indicazione sulla tipologia di **ruolo del dipendente/collaboratore** all'interno dell'Azienda

Con queste informazioni il nostro personale specializzato potrà creare il nuovo IAM Account e sarà poi possibile selezionare l'utente e **iscriverlo a tutti i corsi disponibili** sulla piattaforma.

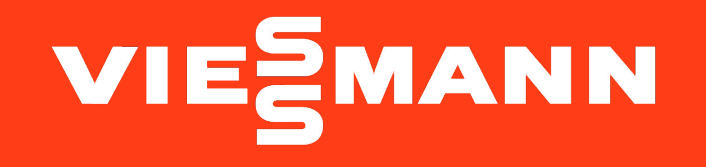

Per qualsiasi dubbio o richiesta di supporto contatta il tuo funzionario di vendita o invia una email ad **accademia@viessmann.it**